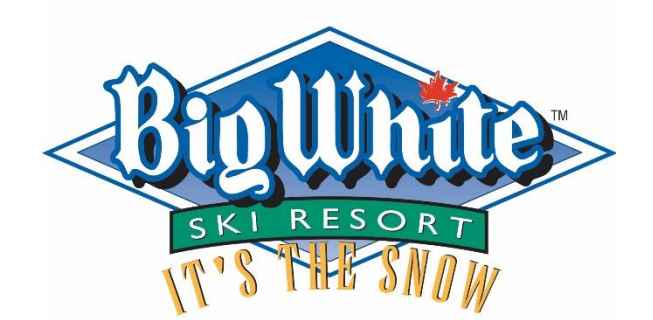

Kelowna, BC Canada bigwhite.com

# **2023/24 Season Pass Purchase Instructions**

## **SD23 International Education Program**

**This guide is valid from June 1 2023 to October 15 2023**

#### **How to Purchase a Season Pass Online**

Step 1: Go to<https://www.bigwhite.com/season-passes> and click on the BUY ONLINE button to go to the estore.

Step 2: Click on "Welcome Sign In". Then click "Create an Account"

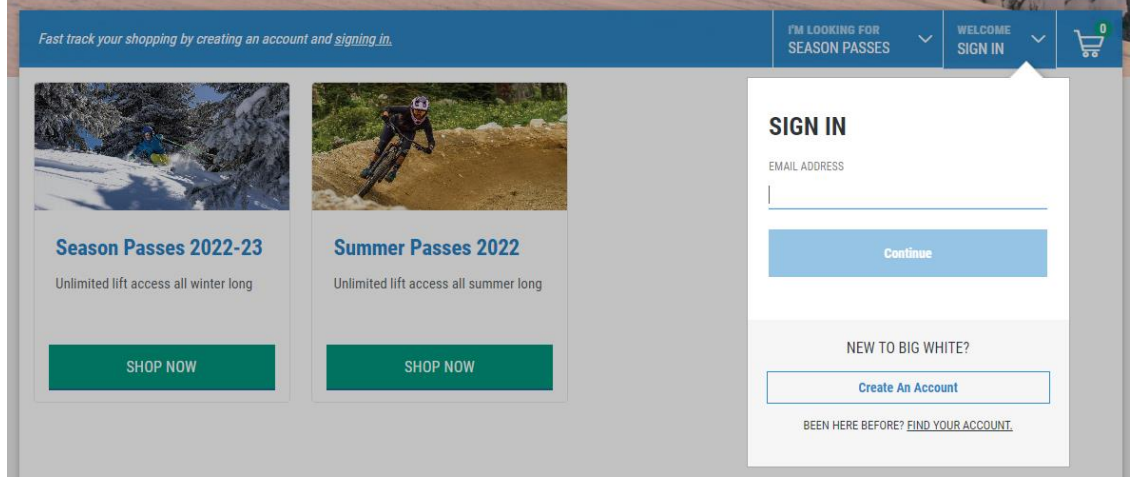

Step 3: Enter the account details. The account must be set up using the parent's information. Children under 19 cannot be the primary account holder.

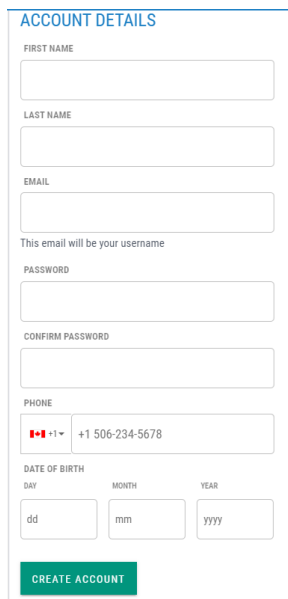

Step 4: Click "continue" once registration is complete.

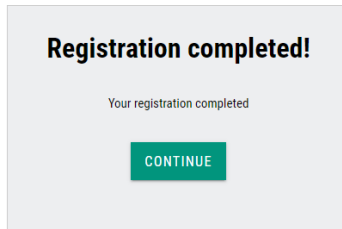

Step 5: Click on Season Passes 2022-23.

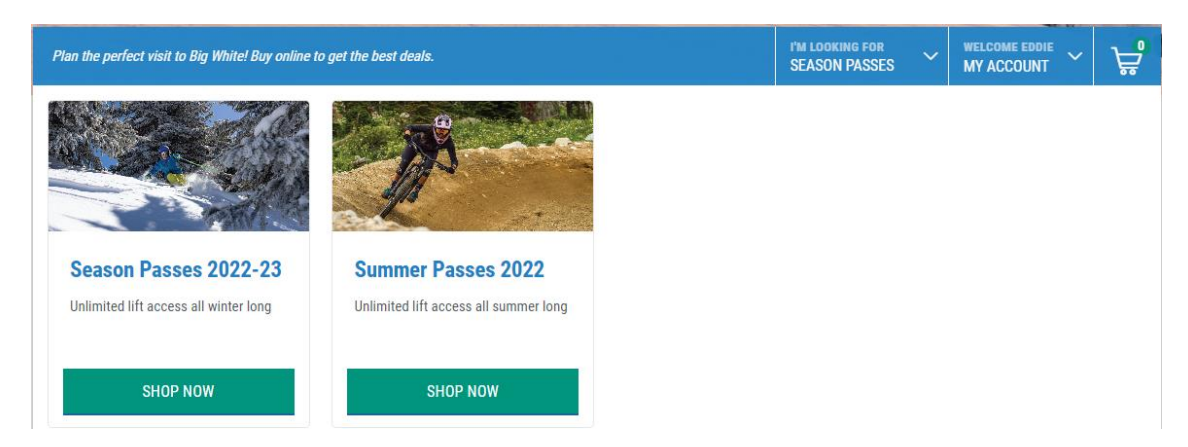

Step 6: Select the correct age category for the child. At this step you can also choose the payment plan option and add season pass insurance and tubing. Click "add to cart"

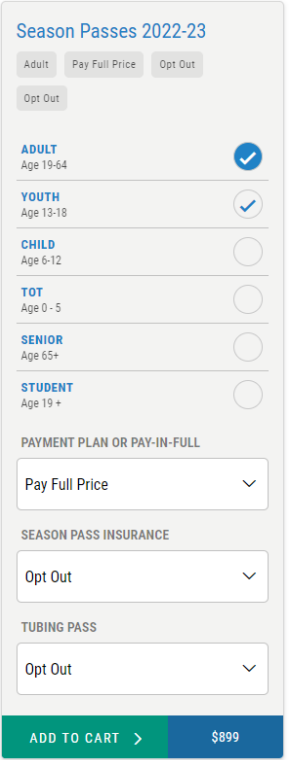

Step 7: You can now review your shopping cart. You can add more passes to your purchase or click "checkout" if you are ready to purchase the pass.

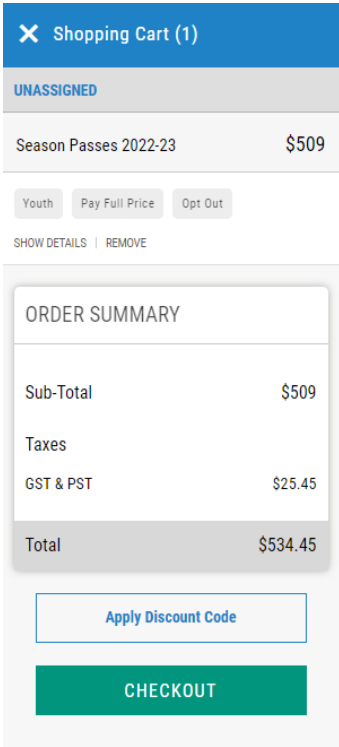

Step 8: The season pass must be assigned to the person that will be using it. Click "Add group Member". Enter your child's name and birthdate and click "add member". The child will now be in your group and you can assign them to the season pass.

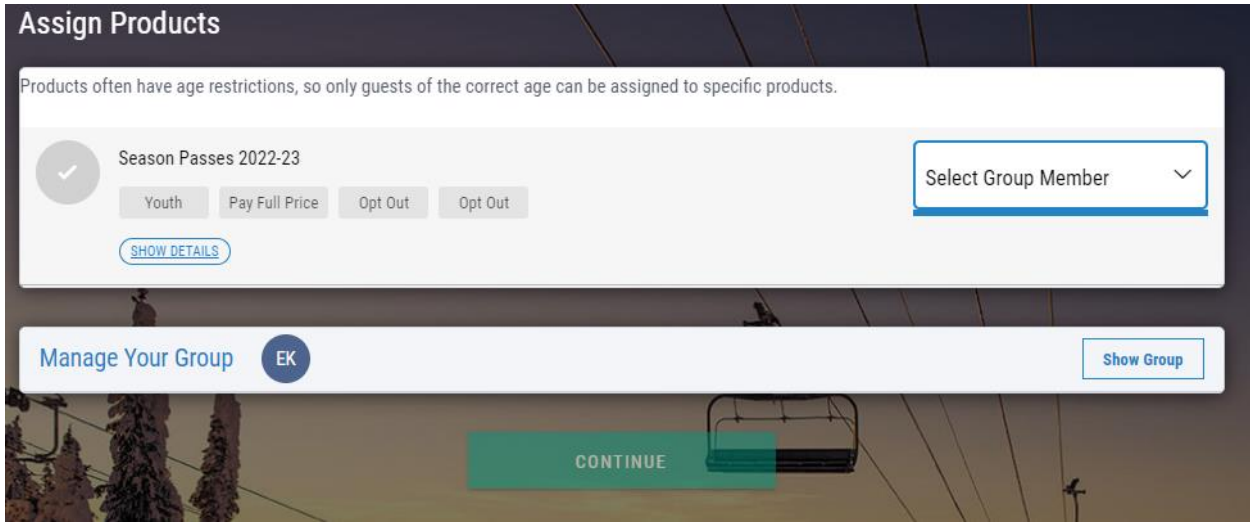

Step 9: A \$20 media fee is charged for all new season pass purchases. Click "continue".

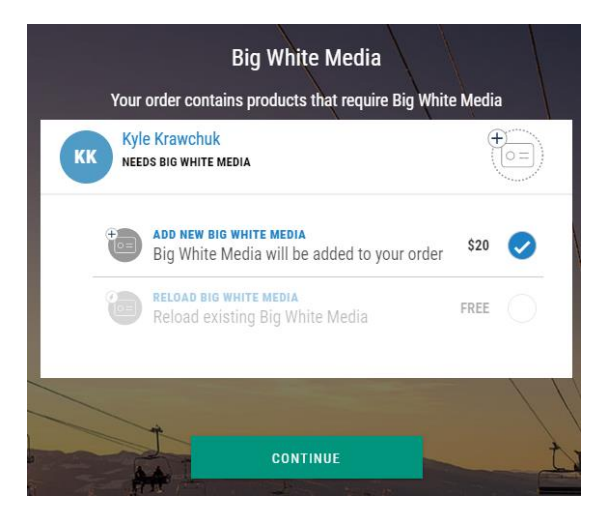

Step 10: A release of liability waiver must be reviewed and agreed to before a purchase can be made. Click "Sign" to open the waiver. Enter required guardian information. The guardian will then have to initial 6 times. Check the "I agree" box and add your signature. Click "submit"

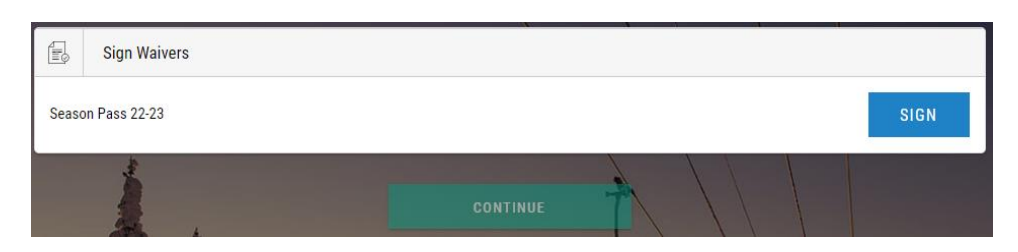

Step 11: Enter payment details and billing information for the credit card holder.

Step 12: Confirmation of Purchase. The pass has been purchased and a purchase receipt and confirmation will be sent to the email on file.

## **Season Pass Photo Update Instructions**

- 1. Log in to your account on the **[eStore >>](https://shop.bigwhite.com/)**
- 2. Click the "My Account" tab
- 3. Select "My Account"
- 4. Scroll down to "Group Members"
- 5. Click "New Photo" to upload a photo
- 6. Save and repeat for each group member

#### **Big White Ski Resort requires your photos to follow this criteria:**

- Clear and Visible
- Eyes open and clearly visible
- No Sunglasses/goggles
- Not Hats, helmets or head coverings (Unless worn daily for religious or medical reasons)
- Uniform Lighting and no shadows

If a photo cannot be uploaded online, a photo will be taken when the pass is picked up.

## **Release of Liability Waiver**

All season passholders 19 and older must sign a physical waiver in person at the ticket office. Passholders under 19 must have a parent sign the liability waiver. If the parent is not in Kelowna we can complete this waiver online.

Once your child's season pass has been purchased, please email [tickets@bigwhite.com](mailto:tickets@bigwhite.com) to request the online waiver link and instructions.

## **Your child's season pass will not work until the online waiver has been successfully completed.**

#### **Season Pass Pick Up**

#### **Please note: Season Passes cannot be picked up until November.**

Season passes can be picked up the Big White's Kelowna office or the village ticket office when the mountain is open. Photo ID is required to pick up the pass.

### **Kelowna Office:**

1894 Ambrosi Road Hours: Monday to Friday 8am to 4:30pm **Village Ticket office:**  Big White Village Centre Mall

Hours: 8am to 4:00pm daily from November 24th